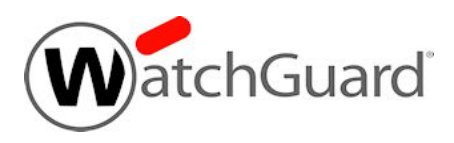

# **Fireware v11.12.4 Update 1 Release Notes**

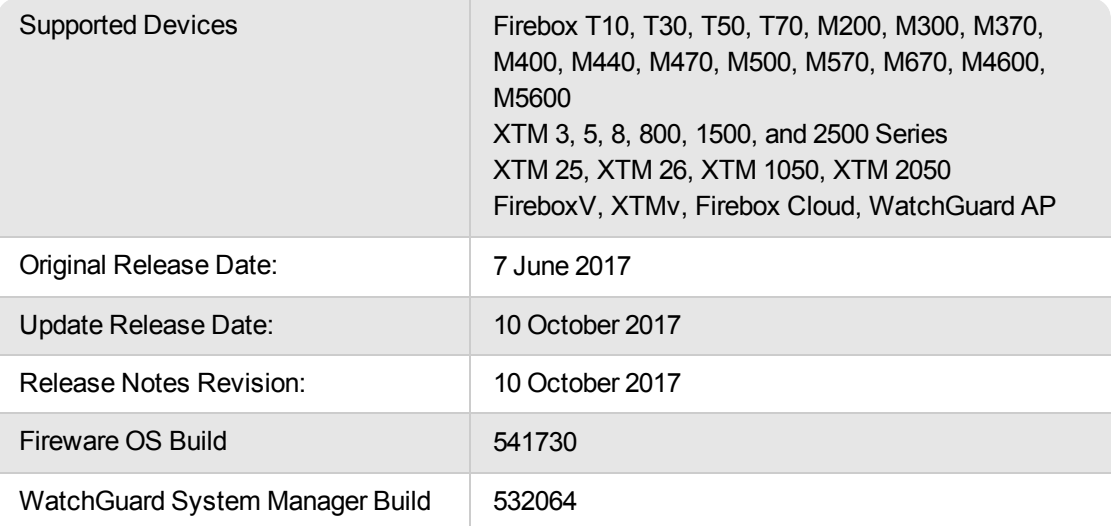

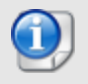

On 10 October 2017, we released Fireware v11.12.4 Update 1. This update resolves numerous known issues. There is no WSM upgrade available with Fireware v11.12.4 Update 1. See the [Enhancements](https://www.watchguard.com/support/release-notes/fireware/11/en-US/EN_ReleaseNotes_Fireware_11_12_4/Content/Fireware/en-US/resolved_issues.html) and Resolved Issues topic for more information.

# **Introduction**

WatchGuard is pleased to announce the release of Fireware v11.12.4 and WatchGuard System Manager v11.12.4. In addition to resolving many outstanding bugs, this release also delivers these new features and functions for our Firebox users:

- <sup>l</sup> Support for new Firebox M370, M470, M570, M670 models *Released on 15 August*
- APT Blocker region selection to meet the requirements of EU customers who want data to remain in Europe
- The Explicit Proxy has now been tested and verified to work with Chromebooks managed by the Google Admin console, as documented in the new updated *Explicit Proxy with Chromebook Integration Guide*, on the [WatchGuard](https://www.watchguard.com/wgrd-partners/technology-partners) Technology Partners page
- Improved log messages for HTTPS-proxy and SMTP-proxy SSL negotiation errors
- <sup>l</sup> Support for new AP420 devices *Coming soon!*
- Gateway Wireless Controller enhancements, as well as FireCluster support for many Gateway Wireless Controller features
- ConnectWise FireCluster Monitoring and Company ID lookup
- Ability to manage Firebox Cloud with Dimension

For more information on the feature updates and bug fixes in this release, see the [Enhancements](#page-20-0) and Resolved [Issues](#page-20-0) section. For more detailed information about the feature enhancements and functionality changes included in Fireware v11.12.4, see [Fireware](http://www.watchguard.com/help/docs/fireware/11/en-US/Content/en-US/support/release_news_c.html) Help or review What's New in Fireware [v11.12.4.](http://www.watchguard.com/help/docs/fireware/11/en-US/whats-new_Fireware_v11-12-4.pptx)

# **Important Information about Firebox Certificates**

SHA-1 is being deprecated by many popular web browsers, and WatchGuard recommends that you now use SHA-256 certificates. Because of this, we have upgraded our default Firebox certificates. Starting with Fireware v11.10.4, all newly generated default Firebox certificates use a 2048-bit key length. In addition, newly generated default Proxy Server and Proxy Authority certificates use SHA-256 for their signature hash algorithm. Starting with Fireware v11.10.5, all newly generated default Firebox certificates use SHA-256 for their signature hash algorithm. New CSRs created from the Firebox also use SHA-256 for their signature hash algorithm.

Default certificates are not automatically upgraded after you install Fireware v11.10.5 or later releases.

To regenerate any default Firebox certificates, delete the certificate and reboot the Firebox. If you want to regenerate default certificates without a reboot, you can use the CLI commands described in the next section. Before you regenerate the Proxy Server or Proxy Authority certification, there are some important things to know.

The Proxy Server certificate is used for inbound HTTPS with content inspection and SMTP with TLS inspection. The Proxy Authority certificate is used for outbound HTTPS with content inspection. The two certificates are linked because the default Proxy Server certificate is signed by the default Proxy Authority certificate. If you use the CLI to regenerate these certificates, after you upgrade, you must redistribute the new Proxy Authority certificate to your clients or users will receive web browser warnings when they browse HTTPS sites, if content inspection is enabled.

Also, if you use a third-party Proxy Server or Proxy Authority certificate:

- The CLI command will not work unless you first delete either the Proxy Server or Proxy Authority certificate. The CLI command will regenerate both the Proxy Server and Proxy Authority default certificates.
- If you originally used a third-party tool to create the CSR, you can simply re-import your existing thirdparty certificate and private key.
- If you originally created your CSR from the Firebox, you must create a new CSR to be signed, and then import a new third-party certificate.

### **CLI Commands to Regenerate Default Firebox Certificates**

To regenerate any default Firebox certificates, delete the certificate and reboot the Firebox. If you want to regenerate default certificates without a reboot, you can use these CLI commands:

- To upgrade the default Proxy Authority and Proxy Server certificates for use with HTTPS content inspection, you can use the CLI command: upgrade certificate proxy
- To upgrade the Firebox web server certificate, use the CLI command: upgrade certificate web
- To upgrade the SSLVPN certificate, use the CLI command: upgrade certificate sslvpn
- To upgrade the 802.1x certificate, use the CLI command: upgrade certificate  $8021x$

For more information about the CLI, see the Command Line Interface [Reference.](http://www.watchguard.com/help/docs/fireware/11/en-US/CLI/index.html)

# **Before You Begin**

Before you install this release, make sure that you have:

- A supported WatchGuard Firebox or XTM device. This device can be a WatchGuard Firebox T10, T30, T50, T70, XTM 2 Series (models 25 and 26 only), 3 Series, 5 Series, 8 Series, 800 Series, XTM 1050, XTM 1500 Series, XTM 2050 device, XTM 2500 Series, Firebox M200, M300, M370, M400, M440, M470, M500, M570, M670, M4600, M5600. You can also use this version of Fireware on FireboxV or XTMv (any edition), and Firebox Cloud for AWS.
- The required hardware and software components as shown below. If you use WatchGuard System Manager (WSM), make sure your WSM version is equal to or higher than the version of Fireware OS installed on your Firebox or XTM device and the version of WSM installed on your Management Server.
- Feature key for your Firebox or XTM device If you upgrade your device from an earlier version of Fireware OS, you can use your existing feature key. If you do not have a feature key for your device, you can log in to the WatchGuard website to download it.

Note that you can install and use WatchGuard System Manager v11.12.x and all WSM server components with devices running earlier versions of Fireware v11.x. In this case, we recommend that you use the product documentation that matches your Fireware OS version.

If you have a new Firebox or XTM physical device, make sure you use the instructions in the *Quick Start Guide* that shipped with your device. If this is a new FireboxV or XTMv installation, make sure you carefully review [Fireware](http://www.watchguard.com/help/docs/fireware/11/en-US/Content/en-US/fireware_help_front.html) Help for important installation and setup instructions. We also recommend that you review the [Hardware](http://www.watchguard.com/wgrd-help/documentation/hardware-guides) Guide for your Firebox or XTM device model. The *Hardware Guide* contains useful information about your device interfaces, as well as information on resetting your device to factory default settings, if necessary.

Product documentation for all WatchGuard products is available on the WatchGuard web site at [http://www.watchguard.com/wgrd-help/documentation/overview.](http://www.watchguard.com/wgrd-help/documentation/overview)

# **Localization**

This release includes localized management user interfaces (WSM application suite and Web UI) current as of Fireware v11.11. UI changes introduced since v11.11 may remain in English. Supported languages are:

- French (France)
- Japanese
- Spanish (Latin American)

Note that most data input must still be made using standard ASCII characters. You can use non-ASCII characters in some areas of the UI, including:

- Proxy deny message
- Wireless hotspot title, terms and conditions, and message
- WatchGuard Server Center users, groups, and role names

Any data returned from the device operating system (e.g. log data) is displayed in English only. Additionally, all items in the Web UI System Status menu and any software components provided by third-party companies remain in English.

#### **Fireware Web UI**

The Web UI will launch in the language you have set in your web browser by default.

#### **WatchGuard System Manager**

When you install WSM, you can choose what language packs you want to install. The language displayed in WSM will match the language you select in your Microsoft Windows environment. For example, if you use Windows 7 and want to use WSM in Japanese, go to Control Panel > Regions and Languages and select Japanese on the Keyboards and Languages tab as your Display Language.

### **Dimension, WebCenter, Quarantine Web UI, and Wireless Hotspot**

These web pages automatically display in whatever language preference you have set in your web browser.

#### **Documentation**

Localization updates are also available for *Fireware Help*, available on the [WatchGuard](http://www.watchguard.com/wgrd-help/documentation/overview) website or as contextsensitive Help from the localized user interfaces.

# **Fireware and WSM v11.12.4 Update 1 Operating System Compatibility**

*Last revised: 7 June 2017*

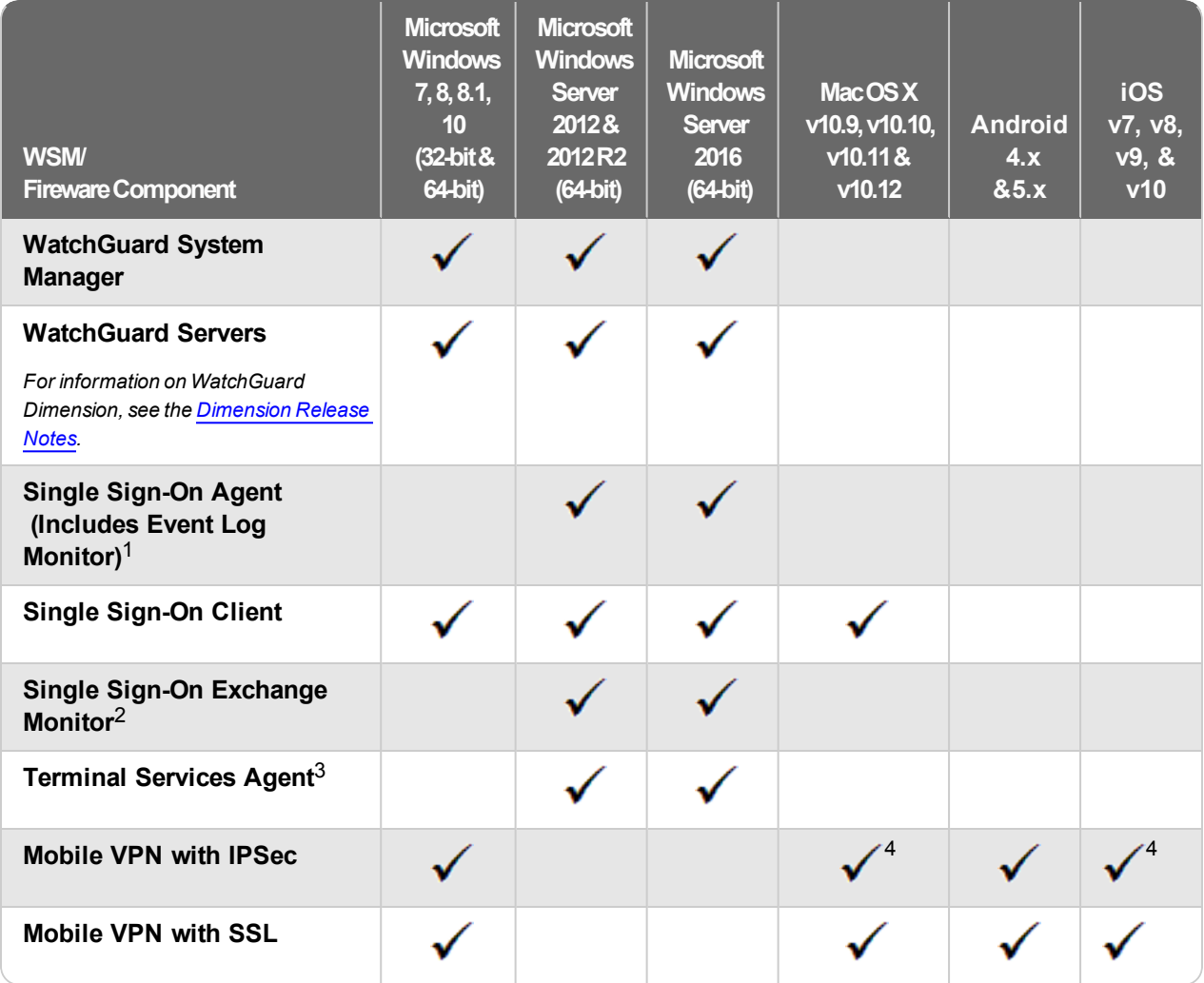

*Notes about Microsoft Windows support:*

<sup>l</sup> *Windows 8.x support does not include Windows RT.*

*The following browsers are supported for both Fireware Web UI and WebCenter (Javascript required):*

- <sup>l</sup> *IE 11 and later*
- <sup>l</sup> *Microsoft Edge*
- <sup>l</sup> *Firefox v22 and later*
- <sup>l</sup> *Safari 6 and later*
- <sup>l</sup> *Safari iOS 6 and later*
- <sup>l</sup> *Chrome v29 and later*

*<sup>1</sup>The Server Core installation option is supported for Windows Server 2016.*

<sup>2</sup>Microsoft Exchange Server 2007 and 2010 are supported. Microsoft Exchange Server 2013 is supported if you *install Windows Server 2012 or 2012 R2 and .NET Framework 3.5*

*<sup>3</sup>Terminal Services support with manual or Single Sign-On authentication operates in a Microsoft Terminal Services or Citrix XenApp 4.5, 5.0, 6.0, 6.5, 7.6, or 7.12 environment.*

4Native (Cisco) IPSec client and OpenVPN are supported for Mac OS and iOS. For Mac OS X 10.8-10.12, we *also support the WatchGuard IPSec Mobile VPN Client for Mac, powered by NCP.*

# **Authentication Support**

This table gives you a quick view of the types of authentication servers supported by key features of Fireware. Using an authentication server gives you the ability to configure user and group-based firewall and VPN policies in your Firebox or XTM device configuration. With each type of third-party authentication server supported, you can specify a backup server IP address for failover.

*Fully supported by WatchGuard Not yet supported, but tested with success by WatchGuard customers*

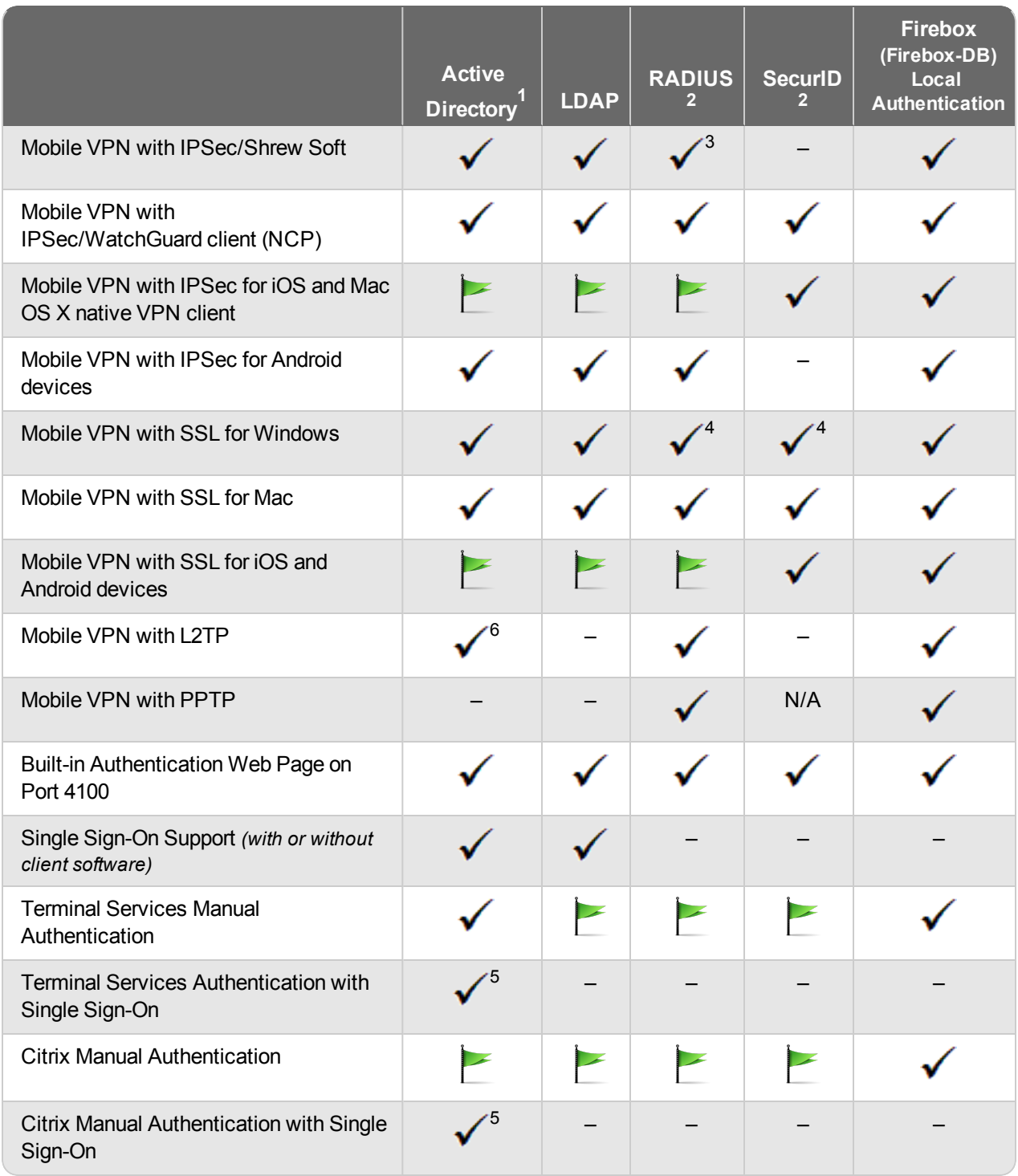

- 1. *Active Directory support includes both single domain and multi-domain support, unless otherwise noted.*
- 2. *RADIUS and SecurID support includes support for both one-time passphrases and challenge/response authentication integrated with RADIUS. In many cases, SecurID can also be used with other RADIUS implementations, including Vasco.*
- 3. *The Shrew Soft client does not support two-factor authentication.*
- 4. *Fireware supports RADIUS Filter ID 11 for group authentication.*
- 5. *Both single and multiple domain Active Directory configurations are supported. For information about the supported Operating System compatibility for the WatchGuard TO Agent and SSO Agent, see the current Fireware and WSM Operating System Compatibility table.*
- 6. *Active Directory authentication methods are supported only through a RADIUS server.*

## **System Requirements**

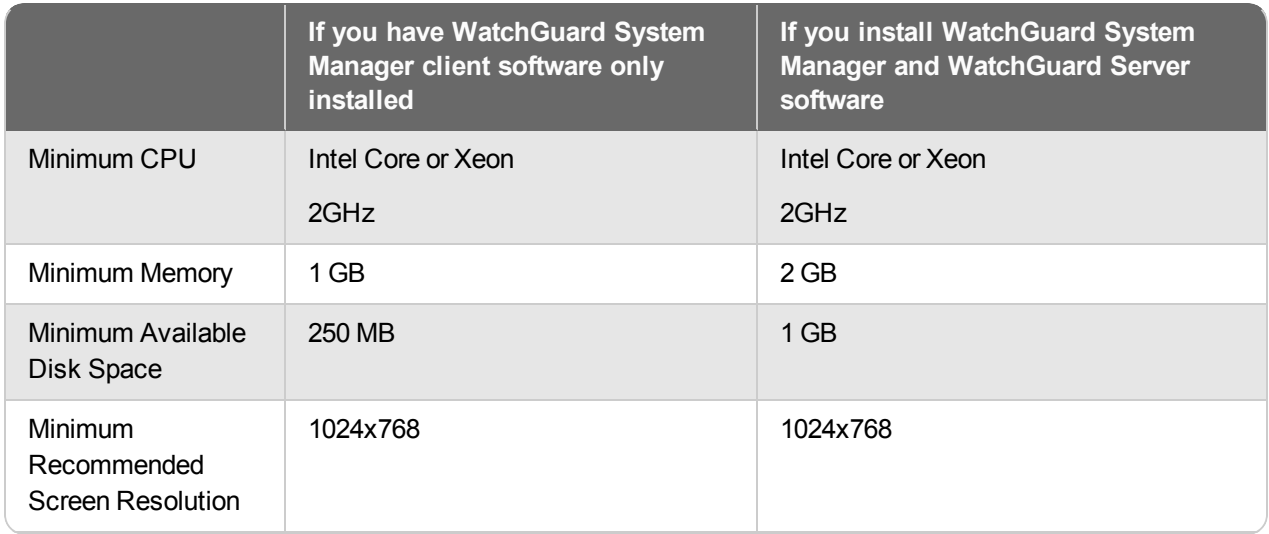

## **FireboxV System Requirements**

With support for installation in both a VMware and a Hyper-V environment, a WatchGuard FireboxV virtual machine can run on a VMware ESXi 5.5, 6.0, or 6.5 host, or on Windows Server 2012 R2 or 2016, or Hyper-V Server 2012 R2 or 2016.

The hardware requirements for FireboxV are the same as for the hypervisor environment it runs in.

Each FireboxV virtual machine requires 5 GB of disk space. CPU and memory requirements vary by model:

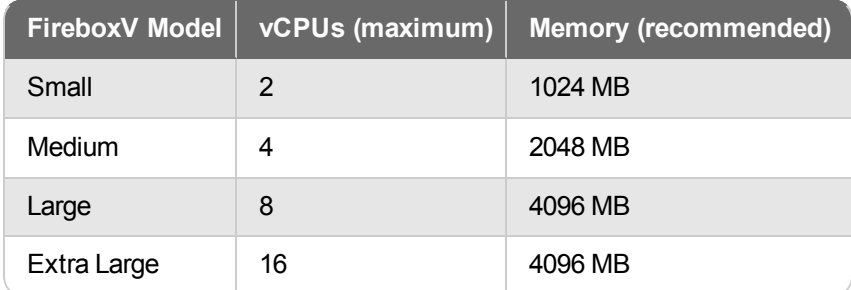

System requirements for XTMv are included in *Fireware Help*.

# **Downloading Software**

You can download software from the [WatchGuard](http://software.watchguard.com/) Software Downloads Center.

There are several software files available for download with this release. See the descriptions below so you know what software packages you will need for your upgrade.

### **WatchGuard System Manager**

With this software package you can install WSM and the WatchGuard Server Center software:

WSM11\_12\_4.exe — Use this file to install WSM v11.12.4 or to upgrade WatchGuard System Manager from an earlier version to WSM v11.12.4.

### **Fireware OS**

If your Firebox is running Fireware v11.10 or later, you can upgrade the Fireware OS on your Firebox automatically from the Fireware Web UI **System > Upgrade OS** page.

If you prefer to upgrade from Policy Manager, or from an earlier version of Fireware, you can use download the Fireware OS image for your Firebox or XTM device. Use the .exe file if you want to install or upgrade the OS using WSM. Use the .zip file if you want to install or upgrade the OS manually using Fireware Web UI. Use the .ova or .vhd file to deploy a new XTMv device.

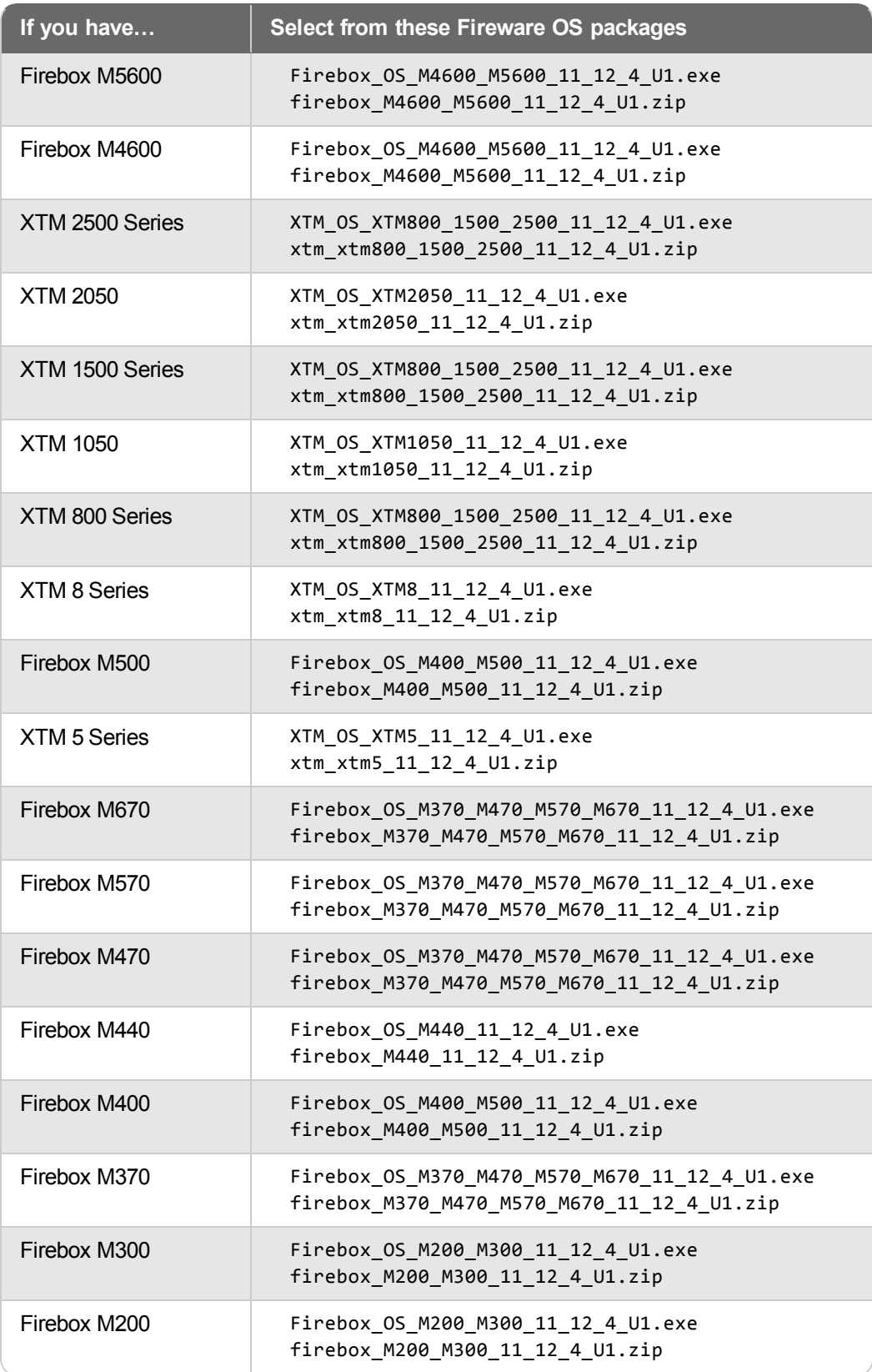

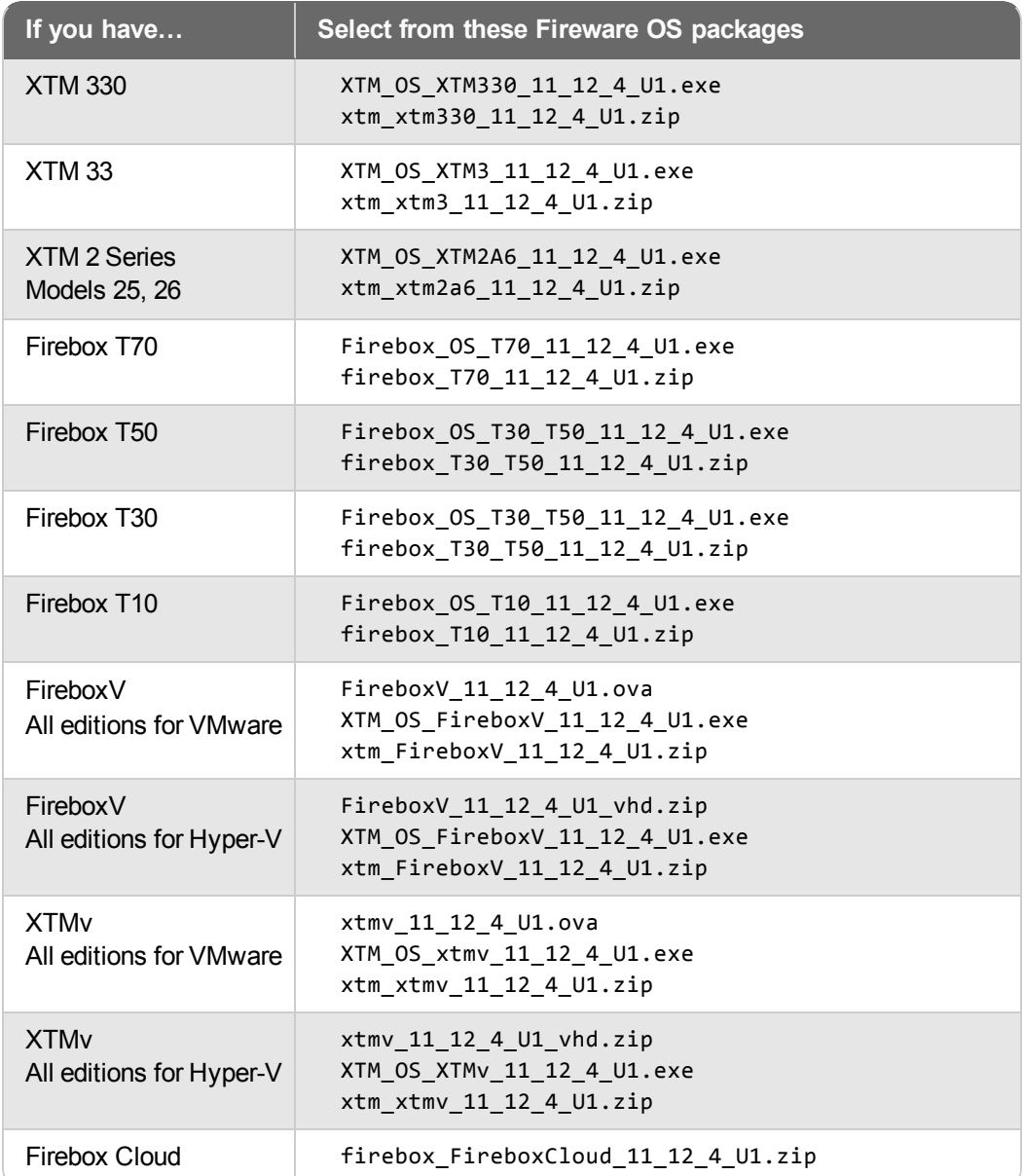

### **Single Sign-On Software**

These files are available for Single Sign-On.

- WG-Authentication-Gateway\_11\_12\_2.exe (SSO Agent software required for Single Sign-On and includes optional Event Log Monitor for clientless SSO)
- WG-Authentication-Client\_11\_12\_2.msi (SSO Client software for Windows)
- WG-SSOCLIENT-MAC\_11\_12\_2.dmg (SSO Client software for Mac OS X)
- SSOExchangeMonitor\_x86\_11\_11\_2.exe (Exchange Monitor for 32-bit operating systems)
- SSOExchangeMonitor\_x64\_11\_11\_2.exe (Exchange Monitor for 64-bit operating systems)

For information about how to install and set up Single Sign-On, see the product documentation.

#### **Terminal Services Authentication Software**

This file was updated with the Fireware v11.12 release.

• TO AGENT SETUP 11 12.exe (This installer includes both 32-bit and 64-bit file support.)

#### **Mobile VPN with SSL Client for Windows and Mac**

There are two files available for download if you use Mobile VPN with SSL and are both updated with this release:

- WG-MVPN-SSL 11 12 4.exe (Client software for Windows)
- WG-MVPN-SSL\_11\_12\_4.dmg (Client software for Mac)

#### **Mobile VPN with IPSec client for Windows and Mac**

There are several available files to download.

#### **Shrew Soft Client**

• Shrew Soft Client 2.2.2 for Windows - No client license required.

#### **WatchGuard IPSec Mobile VPN Clients**

The current WatchGuard IPSec Mobile VPN Client for Windows is version 12.10.

- WatchGuard IPSec Mobile VPN Client for Windows (32-bit), powered by NCP-There is a license required for this premium client, with a 30-day free trial available with download.
- WatchGuard IPSec Mobile VPN Client for Windows (64-bit), powered by NCP-There is a license required for this premium client, with a 30-day free trial available with download.

This release includes an update to the IPSec Mobile VPN Client for Mac OS X. The updated Mac OS X client remains version 2.0.5.

• WatchGuard IPSec Mobile VPN Client for Mac OS X, powered by NCP-There is a license required for this premium client, with a 30-day free trial available with download.

#### **WatchGuard Mobile VPN License Server**

• WatchGuard Mobile VPN License Server (MVLS) v2.0, powered by NCP- Click [here](http://www.watchguard.com/mobilevpn-activation/) for more information about MVLS.

# **Upgrade Notes**

In addition to new features, there are other changes that affect the functionality of several existing features in ways that you need to understand before you upgrade to v11.12 or higher. In this section, we review the impact of some of these changes. For more information, see the What's New presentation for each release or [Fireware](http://www.watchguard.com/help/docs/fireware/11/en-US/Content/en-US/fireware_help_front.html) [Help](http://www.watchguard.com/help/docs/fireware/11/en-US/Content/en-US/fireware_help_front.html).

## **Gateway Wireless Controller and AP Device Security**

Fireware v11.12.2 includes updates to the Gateway Wireless Controller to improve AP device security. Some of these changes require that you take action after you upgrade so that all AP devices are trusted and use secure passphrases.

#### *Gateway Wireless Controller now creates trust records for each AP device*

Beginning with Fireware v11.12.2, to help prevent potential security issues from the use of factory reset, unauthorized, or compromised AP devices in your deployment, the Gateway Wireless Controller now creates trust records for each AP device. The Gateway Wireless Controller will not communicate with an AP device that has no trust record. Wireless data functions will continue to work for a previously configured AP device , but the Gateway Wireless Controller will not manage or monitor an AP device with no trust record.

After the upgrade to Fireware v11.12.2, existing AP120, AP320, and AP322 devices in your deployment will be automatically trusted.

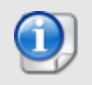

After you upgrade to Fireware v11.12.2 you must manually trust any current AP100/102, AP200, and AP300 devices in your deployment.

You must always trust your AP devices again if they are reset to factory default settings or if you reset the trust store.

#### *Secure Global AP Passphrase*

Beginning with Fireware v11.12.2, the minimum length for the global AP passphrase is 8 characters. In addition, the previous default AP passphrases (**wgwap** and **watchguard**) are no longer valid.

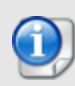

After you upgrade to Fireware v11.12.2, your previous global AP passphrase is maintained. If your existing configuration uses the default passphrases or if the global AP passphrase is shorter than 8 characters, you must choose a new global AP passphrase, or use the new automatic AP passphrase security feature before you can save the Gateway Wireless Controller configuration.

#### *Automatic AP Passphrase Management*

To increase security and improve passphrase management, the Gateway Wireless Controller can now automatically create unique random passphrases for each AP device. This feature is disabled by default. If you want to enable automatic AP passphrase management, you must disable the manual global AP passphrase.

### **Blocked Sites Exceptions**

When you upgrade the Firebox to Fireware v11.12.2 or higher, FQDNs for WatchGuard servers are automatically added to the Blocked Sites Exceptions list in the configuration on the Firebox.

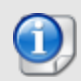

If you use Policy Manager to upgrade the Firebox, you must manually reload the configuration from the Firebox in Policy Manager after the upgrade completes. This is to make sure that the configuration in Policy Manager includes the Blocked Sites Exceptions that were added to the Firebox as part of the upgrade.

If you use Policy Manager to open a configuration file that was created before the Firebox was upgraded to v11.12.2, and then save that configuration file to the Firebox, the old blocked sites configuration overwrites the configuration on the Firebox, and FQDNs for WatchGuard servers are no longer on the Blocked Sites Exceptions List.

# **TCP Port 4100 and the WatchGuard Authentication Policy**

Beginning with Fireware v11.12, TCP port 4100 is used only for firewall user authentication. In earlier versions, a WatchGuard Authentication policy was automatically added to your configuration file when you enabled Mobile VPN with SSL. This policy allowed traffic over port 4100 and included the alias Any-External in the policy **From** list. In Fireware v11.12, when you enable Mobile VPN with SSL, this policy is no longer created.

When you upgrade to Fireware v11.12, the External alias will be removed from your WatchGuard Authentication policy in the configuration on the Firebox, even if you had manually added the alias previously and regardless of whether Mobile VPN with SSL is enabled.

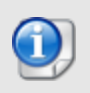

If you use Policy Manager to upgrade the Firebox, you must manually reload the configuration from the Firebox in Policy Manager after the upgrade completes to avoid adding the alias back with a subsequent configuration save (since Policy Manager is an offline configuration tool).

The Mobile VPN with SSL authentication and software download pages are no longer accessible at port 4100. See Fireware Help for more information.

## **Setup Wizard Default Policies and Settings**

You use the Web Setup Wizard or WSM Quick Setup Wizard to set up a Firebox with a basic configuration. Beginning with Fireware v11.12, the setup wizards configure policies and enable most Subscription Services to provide better security by default.

In Fireware v11.12 and higher, the setup wizards:

- Configure FTP-proxy, HTTP-proxy, HTTPS-proxy policies
- Configure DNS and Outgoing packet-filter policies
- Enable licensed security services Application Control, Gateway AntiVirus, WebBlocker, Intrusion Prevention Service, Reputation Enabled Defense, Botnet Detection, Geolocation, APT Blocker
- Recommend WebBlocker categories to block

The default policies and services that the setup wizards configure depend on the version of Fireware installed on the Firebox, and on whether the Firebox feature key includes a license for subscription services. If your new Firebox was manufactured with Fireware v11.11.x or lower, the setup wizards do not enable subscription services, even if they are licensed in the feature key. To enable the security services and proxy policies with recommended settings, upgrade the Firebox to Fireware v11.12 or higher, reset it to factory-default settings, and then run the setup wizard again.

# **Upgrade to Fireware v11.12.4 Update 1**

There is an upgrade issue that affects some Firebox M400/M500 and M440 devices. Please review this [knowledge](http://watchguardsupport.force.com/publicKB?type=KBArticle&SFDCID=kA22A000000HQ5oSAG&lang=en_US) base article carefully before you upgrade.

Before you upgrade to Fireware v11.12.4 Update 1, your Firebox must be running:

- Fireware XTM v11.7.5
- Fireware XTM v11.8.4
- Fireware XTM v11.9 or higher

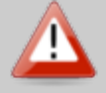

If you try to upgrade from Policy Manager and your Firebox is running an unsupported version, the upgrade is prevented.

If you try to schedule an OS update of managed devices through a Management Server, the upgrade is also prevented.

If you use the Fireware Web UI to upgrade your device, you see a warning, but it is possible to continue so you must make sure your Firebox is running v11.7.5, v11.8.4, or v11.9.x, or v11.10.x before you upgrade to Fireware v11.12.4 or your Firebox will be reset to a default state.

Important Information about the upgrade process:

- We recommend you use Fireware Web UI to upgrade to Fireware v11.12.4 Update 1. You can also use Policy Manager if you prefer.
- We strongly recommend that you save a local copy of your Firebox configuration and create a Firebox backup image before you upgrade. It is not possible to downgrade without these backup files.
- If you use WatchGuard System Manager (WSM), make sure your WSM version is equal to or higher than the version of Fireware OS installed on your Firebox and the version of WSM installed on your Management Server. Also, make sure to upgrade WSM *before* you upgrade the version of Fireware OS on your Firebox.
- $\bullet$  If you have already installed any version of Fireware v11.12.4 on your computer, you must run the Fireware v11.12.4 Update 1 installer twice (once to remove v11.12.4 software and again to install v11.12.4 Update 1).

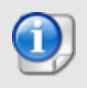

If you want to upgrade an XTM 2 Series, 3 Series, or 5 Series device, we recommend that you reboot your Firebox before you upgrade. This clears your device memory and can prevent many problems commonly associated with upgrades in those devices.

### **Upgrade Notes for XTMv**

You cannot upgrade an XTMv device to FireboxV. For Fireware v11.11 and higher, the XTMv device is a 64-bit virtual machine. You cannot upgrade an XTMv device from Fireware v11.10.x or lower to Fireware v11.11 or higher. Instead, you must use the OVA file to deploy a new 64-bit Fireware v11.11.x XTMv VM, and then use Policy Manager to move the existing configuration from the 32-bit XTMv VM to the 64-bit XTMv VM. For more information about how to move the configuration, see *Fireware Help*. For more information about how to deploy a new XTMv VM, see the latest *WatchGuard XTMv Setup Guide* available [here.](http://www.watchguard.com/help/docs/fireware/11/en-US/XTMv_Setup_Guide_v11_11.pdf) When your XTMv instance has been updated to v11.11 or higher, you can then use the usual upgrade procedure, as detailed below.

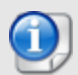

WatchGuard updated the certificate used to sign the .ova files with the release of Fireware v11.11. When you deploy the OVF template, a certificate error may appear in the OVF template details. This error occurs when the host machine is missing an intermediate certificate from Symantic (Symantec Class 3 SHA256 Code Signing CA), and the Windows CryptoAPI was unable to download it. To resolve this error, you can download and install the certificate from Symantec.

### **Back Up Your WatchGuard Servers**

It is not usually necessary to uninstall your previous v11.x server or client software when you upgrade to WSM v11.12.4. You can install the v11.12.4 server and client software on top of your existing installation to upgrade your WatchGuard software components. We do, however, strongly recommend that you back up your WatchGuard Servers (for example, your WatchGuard Management Server) to a safe location before you upgrade. You will need these backup files if you ever want to downgrade.

To back up your Management Server configuration, from the computer where you installed the Management Server:

- 1. From WatchGuard Server Center, select **Backup/Restore Management Server**. *The WatchGuard Server Center Backup/Restore Wizard starts*.
- 2. Click **Next**. *The Select an action screen appears.*
- 3. Select **Back up settings**.
- 4. Click **Next**. *The Specify a backup file screen appears.*
- 5. Click **Browse** to select a location for the backup file. Make sure you save the configuration file to a location you can access later to restore the configuration.
- 6. Click **Next**. *The WatchGuard Server Center Backup/Restore Wizard is complete screen appears.*
- 7. Click **Finish** to exit the wizard.

## **Upgrade to Fireware v11.12.4 Update 1 from Web UI**

If your Firebox is running Fireware v11.10 or later, you can upgrade the Fireware OS on your Firebox automatically from the **System > Upgrade OS** page. If your Firebox is running v11.9.x or earlier, use these steps to upgrade:

- 1. Before you begin, save a local copy of your configuration file.
- 2. Go to **System > Backup Image** or use the USB Backup feature to back up your current device image.
- 3. On your management computer, launch the OS software file you downloaded from the WatchGuard Software Downloads page.

If you use the Windows-based installer on a computer with a Windows 64-bit operating system, this installation extracts an upgrade file called *[product series]\_[product code].sysa-dl* to the default location of C:\Program Files(x86)\Common Files\WatchGuard\resources\FirewareXTM\11.12.4\[model] or [model][product\_code].

On a computer with a Windows 32-bit operating system, the path is: C:\Program Files\Common Files\WatchGuard\resources\FirewareXTM\11.12.4

- 4. Connect to your Firebox with the Web UI and select **System > Upgrade OS**.
- 5. Browse to the location of the *[product series]\_[product code].sysa-dl* from Step 2 and click **Upgrade**.

If you have already installed any version of Fireware v11.12.4 on your computer, you must run the Fireware v11.12.4 installer twice (once to remove v11.12.4 software and again to install v11.12.4 Update 1).

### **Upgrade to Fireware v11.12.4 Update 1 from WSM/Policy Manager**

- 1. Before you begin, save a local copy of your configuration file.
- 2. Select **File > Backup** or use the USB Backup feature to back up your current device image.
- 3. On a management computer running a Windows 64-bit operating system, launch the OS executable file you downloaded from the WatchGuard Portal. This installation extracts an upgrade file called *[Firebox or xtm series]\_[product code].sysa-dl* to the default location of C:\Program Files(x86)\Common files\WatchGuard\resources\FirewareXTM\11.12.4\[model] or [model][product\_code]. On a computer with a Windows 32-bit operating system, the path is: C:\Program Files\Common Files\WatchGuard\resources\FirewareXTM\11.12.4.
- 4. Install and open WatchGuard System Manager v11.12.4. Connect to your Firebox and launch Policy Manager.
- 5. From Policy Manager, select **File > Upgrade**. When prompted, browse to and select the *[product series]\_[product code].sysa-dl* file from Step 2.

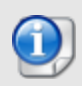

If you like to make updates to your Firebox configuration from a saved configuration file, make sure you open the configuration from the Firebox and save it to a new file after you upgrade. This is to make sure that you do not overwrite any configuration changes that were made as part of the upgrade.

If you have already installed any version of Fireware v11.12.4 on your computer, you must run the Fireware v11.12.4 installer twice (once to remove v11.12.4 software and again to install v11.12.4 Update 1).

# **Update AP Devices**

Beginning with Fireware v11.12.4, AP firmware is no longer bundled with Fireware OS. All AP device firmware is managed by the Gateway Wireless Controller on your Firebox. The Gateway Wireless Controller automatically checks for new AP firmware updates and enables you to download the firmware directly from WatchGuard servers.

There are no new AP firmware updates released with Fireware v11.12.4.

To manage AP firmware and download the latest AP firmware to your Firebox:

- <sup>n</sup> From Fireware Web UI, select **Dashboard > Gateway Wireless Controller**. From the **Summary** tab, click **Manage Firmware**.
- <sup>n</sup> From Firebox System Manager, select the **Gateway Wireless Controller** tab, then click **Manage Firmware.**

If you have enabled automatic AP device firmware updates in Gateway Wireless Controller, your AP devices are automatically updated between midnight and 4:00am local time.

To manually update firmware on your AP devices:

- 1. On the **Access Points** tab, select one or more AP devices.
- 2. From the **Actions** drop-down list, click **Upgrade**.
- 3. Click **Yes** to confirm that you want to upgrade the AP device.

# **Upgrade your FireCluster to Fireware v11.12.4 Update 1**

There is an upgrade issue that affects some Firebox M400/M500 and M440 devices. Please review this [knowledge](https://watchguardsupport.force.com/publicKB?type=KBArticle&SFDCID=kA22A000000HQ5oSAG&lang=en_US) base article carefully before you upgrade.

Before you upgrade to Fireware v11.11 or higher, your Firebox must be running:

- Fireware XTM v11.7.5
- Fireware XTM v11.8.4
- Fireware XTM v11.9 or higher

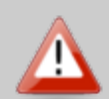

If you try to upgrade from Policy Manager and your Firebox is running an unsupported version, the upgrade is prevented.

If you try to schedule an OS update of managed devices through a Management Server, the upgrade is also prevented.

If you use the Fireware Web UI to upgrade your device, you see a warning, but it is possible to continue so you must make sure your Firebox is running v11.7.5, v11.8.4, or v11.9.x before you upgrade to Fireware v11.11.x or higher or your Firebox will be reset to a default state.

To upgrade a FireCluster from Fireware v11.3.x to Fireware v11.9.x or higher, you must perform a manual upgrade. For manual upgrade steps, see this [Knowledge](https://watchguardsupport.force.com/publicKB?type=KBArticle&SFDCID=kA2A00000000Fk4KAE&lang=en_US) Base article.

You can upgrade Fireware OS for a FireCluster from Policy Manager or Fireware Web UI. To upgrade a FireCluster from Fireware v11.10.x or lower, we recommend you use Policy Manager.

As part of the upgrade process, each cluster member reboots and rejoins the cluster. Because the cluster cannot do load balancing while a cluster member reboot is in progress, we recommend you upgrade an active/active cluster at a time when the network traffic is lightest.

For information on how to upgrade your FireCluster, see this Help [topic.](https://www.watchguard.com/help/docs/fireware/11/en-US/Content/en-US/ha/cluster_upgrade_sw_wsm.html#)

# **Downgrade Instructions**

# **Downgrade from WSM v11.12.4 to WSM v11.x**

If you want to revert from v11.12.4 to an earlier version of WSM, you must uninstall WSM v11.12.4. When you uninstall, choose **Yes** when the uninstaller asks if you want to delete server configuration and data files. After the server configuration and data files are deleted, you must restore the data and server configuration files you backed up before you upgraded to WSM v11.12.4.

Next, install the same version of WSM that you used before you upgraded to WSM v11.12.4. The installer should detect your existing server configuration and try to restart your servers from the **Finish** dialog box. If you use a WatchGuard Management Server, use WatchGuard Server Center to restore the backup Management Server configuration you created before you first upgraded to WSM v11.12.4. Verify that all WatchGuard servers are running.

# **Downgrade from Fireware v11.12.4 Update 1 to Fireware v11.x**

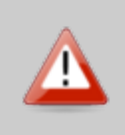

If you use the Fireware Web UI or CLI to downgrade from Fireware v11.12.4 to an earlier version, the downgrade process resets the network and security settings on your device to their factory-default settings. The downgrade process does not change the device passphrases and does not remove the feature keys and certificates.

If you want to downgrade from Fireware v11.12.4 Update 1 to an earlier version of Fireware, the recommended method is to use a backup image that you created before the upgrade to Fireware v11.12.4 Update 1. With a backup image, you can either:

- Restore the full backup image you created when you upgraded to Fireware v11.12.4 Update 1 to complete the downgrade; or
- Use the USB backup file you created before the upgrade as your auto-restore image, and then boot into recovery mode with the USB drive plugged in to your device. This is not an option for XTMv users.

See the *[Fireware](http://www.watchguard.com/help/docs/fireware/11/en-US/index.html#en-US/installation/version_downgrade_xtm_c.html) Help* for more information about these downgrade procedures, and information about how to downgrade if you do not have a backup image.

## **Downgrade Restrictions**

See this [Knowledge](http://watchguardsupport.force.com/publicKB?type=KBArticle&SFDCID=kA2F0000000QC8oKAG&lang=en_US) Base article for a list of downgrade restrictions.

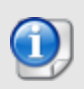

When you downgrade the Fireware OS on your Firebox or XTM device, the firmware on any paired AP devices is not automatically downgraded. We recommend that you reset the AP device to its factory-default settings to make sure that it can be managed by the older version of Fireware OS.

# <span id="page-20-0"></span>**Resolved Issues in Fireware v11.12.4 Update 1**

### **General**

- <sup>l</sup> This release resolves an issue that caused VLANs to unexpectedly stop working. *[FBX-7039]*
- A FireCluster will now trust AP devices correctly after failover. *[FBX-6661]*
- FireboxV interfaces now operate correctly in ESXi when more than 5 interfaces are configured. *[FBX7647, FBX-6168]*
- This release resolves a resource exhaustion issue that caused a kernel panic Unable to handle kernel paging request. *[FBX-5233]*
- <sup>l</sup> This release resolves an issue that caused some Fireboxes to lock up and not pass traffic. *[FBX-2202, FBX-2652]*
- Default NAT settings are now correctly added to the WatchGuard Threat Detection and Response policy in Fireware Web UI. *[FBX-6454]*

### **Proxies and Services**

- The presence of saved AP firmware and fault reports in XTM 25 and XTM 26 appliance storage no longer causes signature updates to fail. *[FBX-5659]*
- This release resolves an issue in which emails encrypted with TLS fail when sent with large attachments and large Gateway AV scan limit. *[FBX-2620, FBX-2621]*
- The SMTP proxy Lock action now correctly formats file name when the original name includes an umlaut character. *[FBX-2644]*

### **Networking and Modem Support**

- . This release adds support for the D-Link DWM-222 modem. *[FBX-3741]*
- <sup>l</sup> The Firebox now correctly supports Huawei E3372h-153 USB LTE Modem. *[FBX-2916]*
- **XTM 25 and XTM 26 devices no longer lose link after DHCP renewal.** *[FBX-5821]*
- External interfaces configured for DHCP now correctly set the specified IP address in configuration. *[FBX-5704]*

#### **VPN**

- <sup>l</sup> This release resolves an IKE process crash that occurred when IKEv2 VPN negotiation fails. *[FBX-7050]*
- . The Firebox no longer unexpectedly fragments ESP packets. *[FBX-6307]*

#### **Authentication and Single Sign-On**

This release resolves an issue that caused the Firebox to deny traffic from the Terminal Services Backend-Service user as unhandled. *[FBX-6104]*

### **ConnectWise Integration**

- ConnectWise integration can now close tickets after you remove the default Close status type. *[FBX-6504]*
- <sup>l</sup> ConnectWise can now create tickets when there is no contact defined in the account. *[FBX-7193]*
- You can now configure ConnectWise integration to set priority for tickets created by your Firebox. [FBX-*1802]*

# **Enhancements and Resolved Issues in Fireware v11.12.4**

### **General**

- This release resolves an issue that caused Policy Manager to fail to save configurations to the Firebox with the error message INTERNAL ERROR: Element 'stp-port': This element is not expected. *[FBX-5410]*
- The Port Scan and IP Scan options now correctly indicate that thresholds are per-second in Policy Manager and Web UI. *[FBX-2097, FBX-2274]*
- This release resolves an issue with Management Server Templates in which only the first configured object in GeoLocation Exceptions would apply.*[FBX-4959]*
- This release resolves a memory leak in Management Server during the template save operation to a Fully Managed appliance. *[FBX-5626]*
- This release resolves a kernel crash on XTM 2500 series appliances that could cause the appliance to lock up for a short period of time. *[FBX-5661]*
- **Dimension Command can now manage Firebox Cloud instances.** *[FBX-2339]*
- Dimension now shows an accurate error message when Firebox connection fail because of an encryption key mismatch. *[FBX-2077, 93010]*

### **Proxies and Services**

- Failed authentication attempts to an FTP server are now correctly translated by the Explicit Proxy. [FBX-*2625]*
- Content Inspection now allows SSL scanners to establish connections at the highest accepted protocol version. *[FBX-2643]*
- When OCSP certificate validation is enabled, the HTTPS proxy now correctly disables certificates when the responder requires that requests include Host Header information. *[FBX-5060]*
- Log messages for the HTTPS and SMTP proxies now indicate if PFS is configured.*[FBX-2095]*
- You can now select a Server Region for APT Blocker requests. This enables customers in the European Union to comply with regulatory requirements and keep customer data in the EU. *[FBX-1302, 91270]*
- <sup>l</sup> The Quick Setup Wizard now sets the default IPS scan mode to **Full**. *[FBX-4704]*
- I TLS 1.3 connections now operate correctly when a Firebox HTTPS proxy policy has content inspection disabled and is configured to allow non-compliant SSL connections. *[93174]*
- <sup>l</sup> The DNS proxy now supports all query types, with possible values from 1 through 65535. *[92649]*

### **Authentication and Single Sign-On (SSO)**

- <sup>l</sup> With this release, the **Start Time** for authenticated users in Firebox System Manager and the Web UI is now labeled **Elapsed Time**. *[FBX-2774]*
- <sup>l</sup> This release adds SSO Agent/ELM support for Win2016 Core Server. *[FBX-5247]*
- This release resolves an issue where unexpected restarts of the *admd* process on a FireCluster caused Single Sign-On to fail. *[FBX-5083]*
- This release resolves an issue that caused FireCluster to stop communicating with the SSO agent. *[FBX-5444]*
- This release resolves an issue that limited the number of Terminal Services Agents in Policy Manager to 32. You can now add up to 128 Terminal Services Agents. *[FBX-1885]*

### **VPN**

- Mobile VPN with SSL now includes VLAN Secondary Networks in routing configuration when you select **Allow access to all Trusted, Optional, and Custom network**s. *[FBX-2642]*
- This release resolves an error that caused IPSec VPNs to fail after you converted from an older configuration files. *[FBX-5377, FBX-2649, 92606]*
- <sup>l</sup> Policy Based Routing no longer fails for VIF Tunnels if the VIF name exceeds 15 characters.*[FBX-5443]*
- <sup>l</sup> BOVPN tunnels are no longer interrupted when you globally disable modem failover. *[FBX-2746,93044]*
- You can now use Web UI to modify an IKEv2 Branch Office VPN Gateway endpoint when more than one endpoint is configured on the Branch Office VPN Gateway. *[FBX-5430]*
- If you change one pre-shared key to an incorrect value in a Branch Office VPN Virtual Interface with Amazon AWS configuration, the Virtual Interface now correctly fails over to the connection with a correct pre-shared key. *[FBX-5278]*

### **Networking and Modem Support**

- This release improves PPPoE over VLAN performance with driver support for NIC VLAN offloading on Firebox T Series devices . *[FBX-2683]*
- Policy Manager no longer displays **null** in the PBR column when a Firebox has Link Aggregation configured with external VLANs. *[FBX-4962]*
- When you have Link Aggregation configured on your Firebox and have a network loop, it no longer causes Firebox kernel panic. *[FBX-2741]*
- A driver error has been resolved that prevented Ethernet interfaces from working correctly under heavy load on XTM 800 and XTM 5 Series appliances. *[FBX-5232, FBX-2444,85091]*
- <sup>l</sup> Static NAT policies that include UDP 5060 no longer fail after a Firebox reboot. *[FBX-5655]*
- This release resolves an issue that caused DynDNS to fail to update the IP address for a Firebox that had DynDNS configured before Fireware v11.12.2. *[FBX-5609]*

### **FireCluster**

<sup>l</sup> This release resolves a crash that could cause a FireCluster failover.*[FBX-4952]*

#### **Wireless**

- AP120, AP320, and AP322 devices no longer reboot as a result of SSID configuration changes. *[FBX-5422]*
- When you pair a new AP device with Gateway Wireless Controller, it is now automatically trusted if the Trust Store is enabled. *[FBX-5191]*
- If an untrusted AP device is paired with your Firebox, the Web UI displays a warning message. [FBX-*5186]*
- A FireCluster failover no longer causes an AP device managed through Gateway Wireless Controller to restart. *[FBX-3407,92455]*
- When you upgrade the Firebox to a new OS version, the Firebox no longer includes AP firmware in storage. You can install AP firmware on your Firebox manually. *[FBX-1674]*

### **Connectwise Integration**

- **Connectwise does not create a ticket when you form a new FireCluster.** *[FBX-5550]*
- <sup>l</sup> Connectwise Integration now supports a FireCluster configured in active/passive mode. *[FBX-2246]*
- When you configure Connectwise Integration, you can now select the company name from a list if it already exists in the server. *[FBX-1801]*

# **Enhancements and Resolved Issues in AP 8.0.581**

- If an AP device is detected as operational in an unsupported region, the operating region for the AP device is set to the USA country code 841. *[AP-31]*
- AP devices configured with a static IP address are now correctly discovered by Gateway Wireless Controller. *[AP-47]*

# **Known Issues and Limitations**

Known issues for Fireware v11.12.4 Update 1 and its management applications, including workarounds where available, can be found on the Technical Search > [Knowledge](http://watchguardsupport.force.com/SupportSearch#t=KB&sort=relevancy&f:@objecttype=[KBKnownIssues]) Base tab. To see known issues for a specific release, from the **Product & Version** filters you can expand the Fireware version list and select the check box for v11.12.4.

# **Using the CLI**

The Fireware CLI (Command Line Interface) is fully supported for v11.x releases. For information on how to start and use the CLI, see the *Command Line Reference Guide*. You can download the latest CLI guide from the documentation web site at [http://www.watchguard.com/wgrd-help/documentation/xtm.](http://www.watchguard.com/wgrd-help/documentation/xtm)

# **Technical Assistance**

For technical assistance, contact WatchGuard Technical Support by telephone or log in to the WatchGuard Portal on the Web at <http://www.watchguard.com/wgrd-support/overview>. When you contact Technical Support, you must supply your registered Product Serial Number or Partner ID.

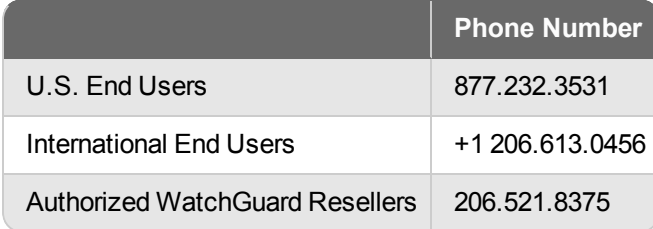